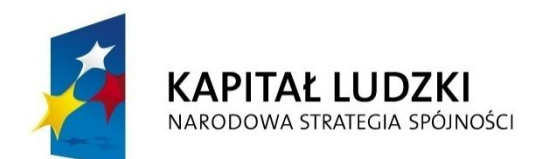

**UNIA EUROPEJSKA EUROPEJSKI FUNDUSZ SPOŁECZNY** 

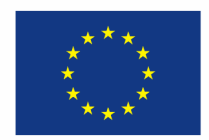

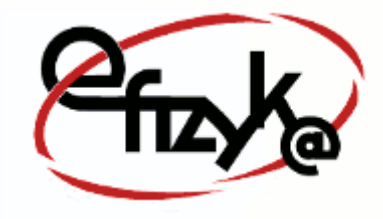

**Paweł Kogut**

# **Projekt eFizyka – Multimedialne środowisko nauczania fizyki dla szkół ponad gimnazjalnych**

**Wirtualne Laboratorium Fizyki Ćwiczenie:** *"Prawa Gazowe"*

(*Instrukcja obsługi*)

*Projekt współfinansowany przez Unię Europejską w ramach funduszu społecznego POKL, priorytet III, działanie 3.3*

**Warszawa 2014**

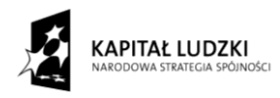

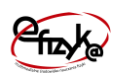

## Spis treści

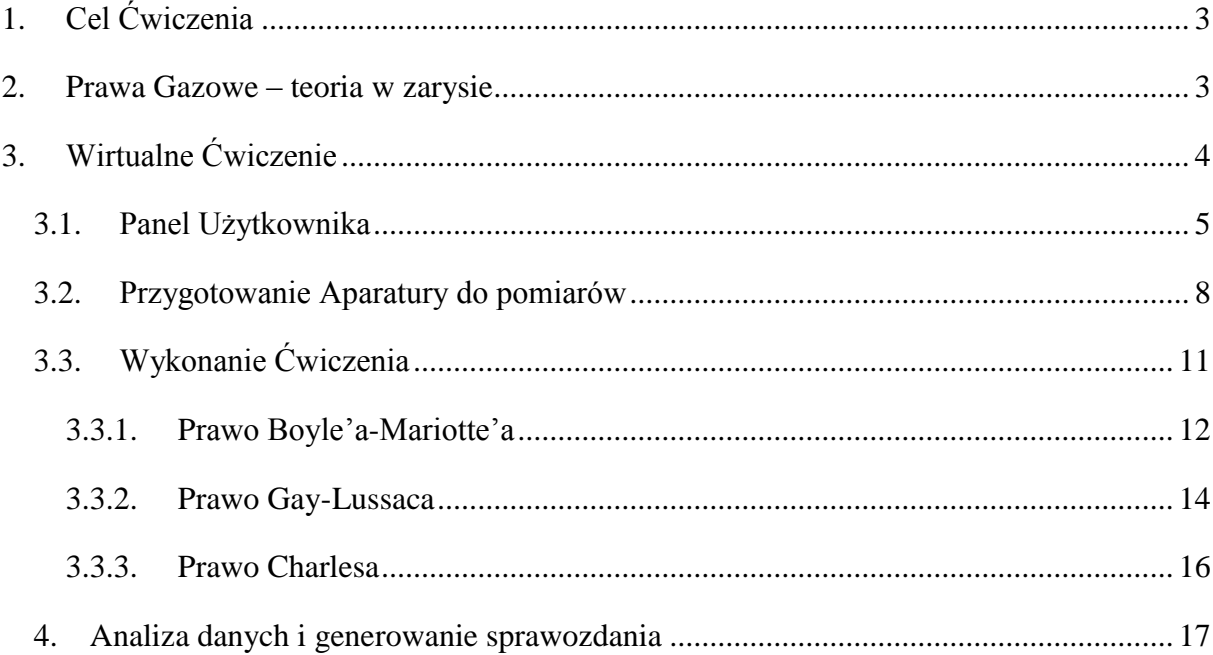

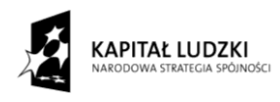

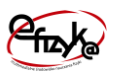

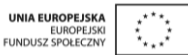

## <span id="page-2-0"></span>**1. Cel Ćwiczenia**

Celem ćwiczenia jest zbadanie właściwości gazu doskonałego w warunkach określonych przez prawa gazowe. W ćwiczeniu do badań wykorzystane zostanie powietrze jako najłatwiej dostępny gaz, którego zachowanie w dobrym przybliżeniu opisuje model gazu doskonałego.

## <span id="page-2-1"></span>**2. Prawa Gazowe – teoria w zarysie**

**Gaz** jest to stan skupienia materii, w którym cząsteczki mają pełną swobodę ruchu. W zamkniętym naczyniu gaz zajmuje całą jego objętość wywierając stały nacisk (ciśnienie) na ścianki naczynia. Wielkościami fizycznymi (termodynamicznymi) opisującymi makroskopowy stan gazu, są ciśnienie, objętość i temperatura, które są związane tak zwanym *równaniem stanu*. Stwierdzono eksperymentalnie, że w niezbyt niskich temperaturach, oraz małych ciśnieniach większość gazów zachowuje się podobnie. Odkrycie to przy pewnych uproszczeniach doprowadziło do sformułowania wyidealizowanego modelu matematycznego zwanego **gazem doskonałym**, którego definicja jest następująca<sup>1</sup>:

*"Przez gaz doskonały rozumiemy gaz cząsteczek o pomijalnie małej własnej objętości cząsteczek, które mogą się sprężyście zderzać ze sobą, ale energia potencjalna ich wzajemnego oddziaływania wynosi zero. Cząsteczki takie posiadają jedynie energię kinetyczną"*

Gaz doskonały podlega tak zwanym trzem prawom gazowym, nazwanym od nazwisk ich twórców,

## **1. Prawo Boyle'a-Mariotte'a**

W stałej temperaturze objętość gazu jest odwrotnie proporcjonalna do ciśnienia,

$$
pV = const.
$$

## **2. Prawo Gay-Lussaca**

W stałym ciśnieniu, objętość gazu jest wprost proporcjonalna do temperatury,

$$
\frac{v}{T} = const.
$$

## **3. Prawo Charlesa**

1

W stałej objętości, ciśnienie gazu jest wprost proporcjonalne do temperatury,

 $^{1}$  Definicja zaczerpnięta z, W. Bogusz, J. Garbarczyk, F. Krok, "Podstawy Fizyki", Warszawa, 2005.

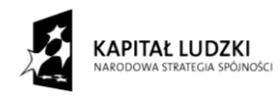

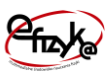

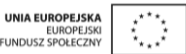

$$
\frac{p}{T} = const.
$$

Z gazem doskonałym i prawami gazowymi bezpośrednio związane jest pojęcie "Warunków Normalnych", które podaje, że dla ciśnienia p<sub>0</sub>=1atm=101325Pa, oraz  $T_0$ =273,15K, objętość jednego mola gazu wynosi V $_0$ =22,414dm<sup>3</sup>. Stwierdzenie to, oraz treść prawa Avogadra, które głosi, że

*"Przy jednakowym ciśnieniu i temperaturze jednakowe objętości różnych gazów zawierają taką samą liczbę cząsteczek."*

Doprowadziło do wyprowadzenia tak zwanej **stałej gazowej** oznaczanej literą **R**,

$$
\frac{p_0 V_0}{T_0} \equiv R = 8.314 \frac{J}{K \cdot mol}.
$$

Ostatecznie równanie stanu gazu doskonałego wyrażano zależnością zwaną równaniem Clapeyrona,

$$
pV = NRT,
$$

Gdzie, p – ciśnienie, V – objętość, T – temperatura, R – stała gazowa, N – liczba moli gazu.

Założenia gazu doskonałego są słuszne dla większości gazów w pewnych warunkach, które także zależą od rodzaju gazu. Dobrym przybliżeniem gazu doskonałego w szerokim spektrum warunków ciśnienia i temperatur jest gaz nam wszystkim bardzo dobrze znany *powietrze*. W bardzo ekstremalnych warunkach lub dla gazów, których objętość własna cząsteczek (rozmiar cząsteczki) jest duża i nie pomijalna, równanie gazu doskonałego przestaje obowiązywać. W tym miejscu stosowane są bardziej dokładne i złożone modele gazów tak zwanych gazów rzeczywistych jak choćby równanie stanu gazu Van der Waalsa.

Bibliografia.

1. W. Bogusz, J. Garbarczyk, F. Krok, "Podstawy Fizyki", Oficyna Wydawnicza Politechniki, Warszawskiej, Warszawa, 2005.

## <span id="page-3-0"></span>**3. Wirtualne Ćwiczenie**

Wirtualne ćwiczenie "Prawa Gazowe", jest symulacją doświadczenia badania praw gazowych gazu doskonałego. W eksperymencie przewidziano trzy ćwiczenia,

Badanie prawa Boyle'a-Mariotte'a

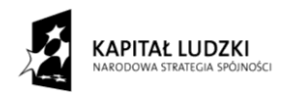

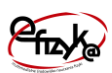

- Badanie prawa Gay-Lussac'a
- Badanie prawa Charles'a

## <span id="page-4-0"></span>**3.1. Panel Użytkownika**

Panel użytkownika składa się z dwóch pól menu z przyciskami, wirtualnego magazynka na aparaturę pomiarową, oraz przycisku wirtualnego notatnika. Aparatura pomiarowa po jej wybraniu z wirtualnego magazynku jest umieszczania na widoku stołu laboratoryjnego tworzącego tło panelu użytkownika. Na [rys. 1](#page-5-0) przedstawiono widok panelu użytkownika z zaznaczonymi obiektami menu, wirtualnego magazynka i notatnika. Przeznaczenie wybranych obiektów jest następujące,

- 1. Menu Główne
	- Przycisk "Podłącz Przyrządy" umożliwia na automatyczne połączenie/rozłączenie aparatury pomiarowej. Przycisk ten jest dostępny gdy cała potrzebna aparatura została skompletowana na stole laboratoryjnym
	- Przycisk "Wyciągnij Aparaturę" umożliwia na automatyczne skompletowanie/schowanie aparatury pomiarowej z wirtualnego magazynku
	- Przycisk "Info" wyświetla okno informacji na temat projektu realizacji Wirtualnego Ćwiczenia,
	- Przycisk "Zakończ" kończy działanie programu.
- 2. Menu Pomiarowe
	- Przycisk "Analiza" otwiera podprogram analizy danych i generowania sprawozdania. Należy go zastosować po zebraniu wszystkich wyników pomiarowych
	- Przycisk "Help" wyświetla okienko pomocy (zobacz [rys. 2\)](#page-5-1),
	- Przycisk "Dodaj Pomiar" zapisuje aktualnie mierzony punkt pomiarowy
- 3. Wirtualny Magazynek

Jest to obiekt, który symuluje działanie magazynu na aparaturę pomiarową

4. Notatnik

Umożliwia otworzenia okienka notatnika, w którym można podejrzeć wartości zapisywanych danych pomiarowych i wpisać własne uwagi, które są przechowywane do momentu zakończenia programu lub ich usunięcia. Uwagi i dane pomiarowe są przypisane

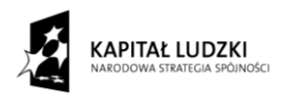

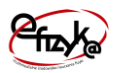

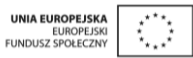

do danego badania, które można przeglądać za pomocą pola wyboru "Notatki z eksperymentu". Okno notatnika działa równolegle do programu głównego.

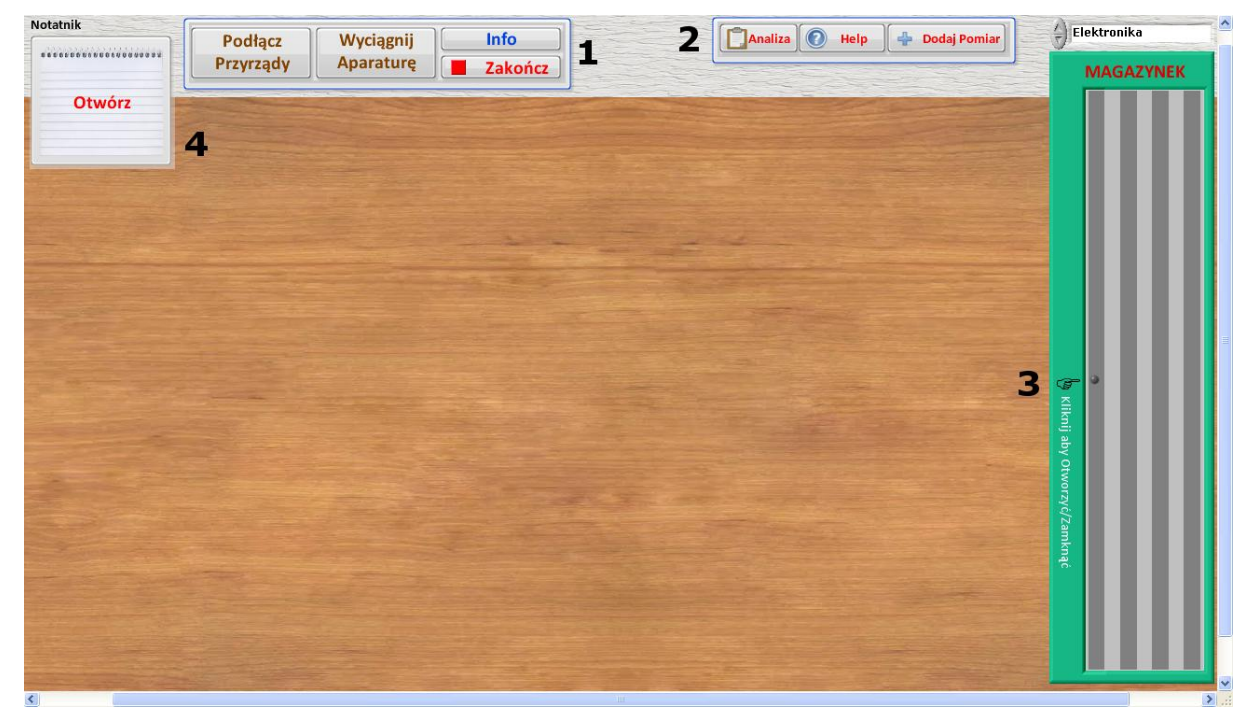

**Rys. 1 Panel użytkownika wirtualnego ćwiczenia** 

<span id="page-5-0"></span>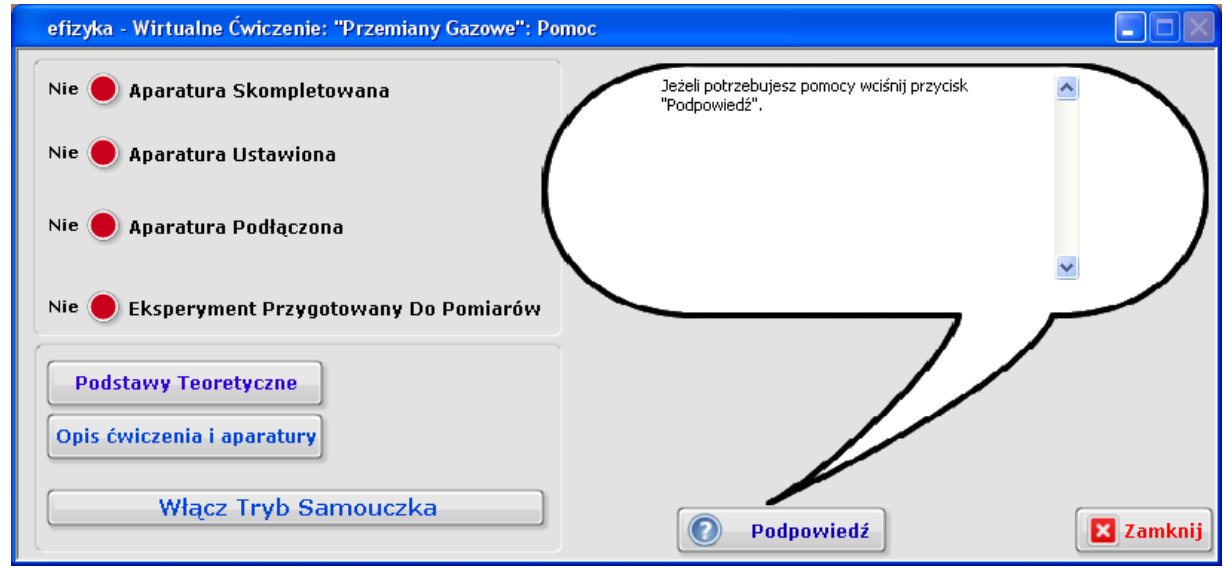

<span id="page-5-1"></span>**Rys. 2 Widok okna pomocy**

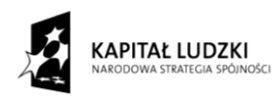

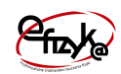

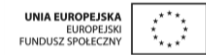

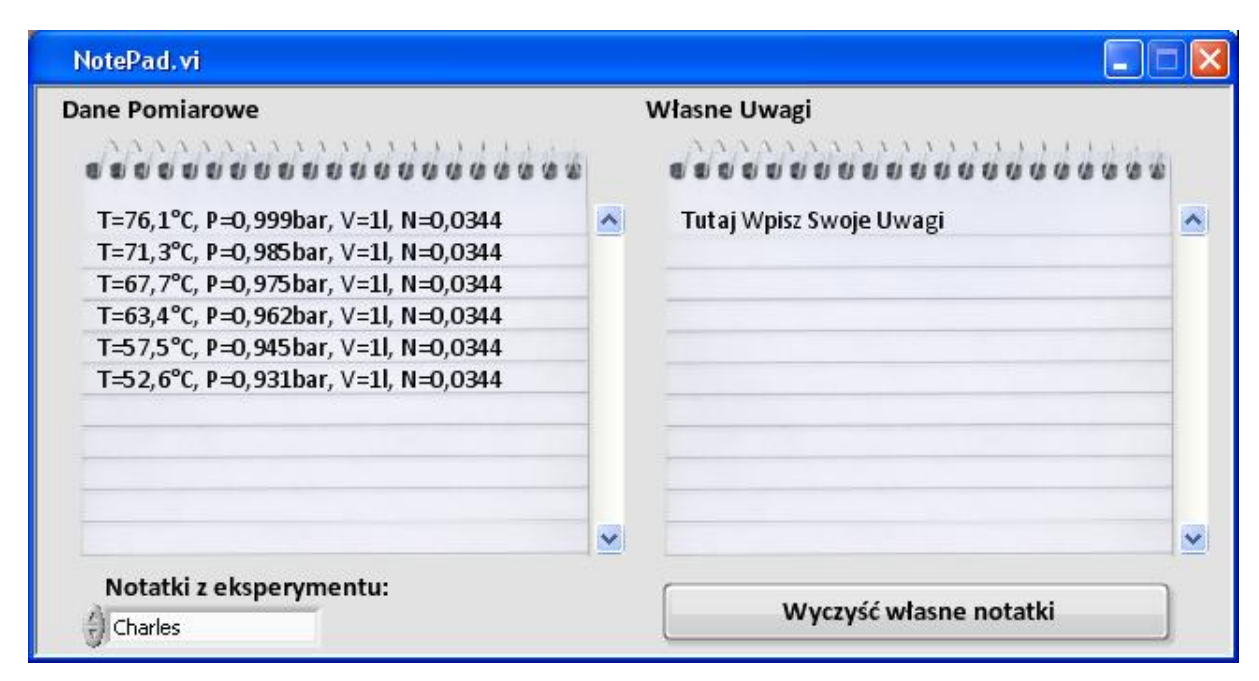

#### **Rys. 3 Widok okna notatnika**

Okno pomocy umożliwia uzyskania pomocy na temat dalszych kroków postępowania w trakcie wykonywaniu eksperymentu, umożliwia podejrzenie aktualnego stanu eksperymentu oraz uruchomienie programu samouczka. Program pomocy działa równolegle do programu głównego, co oznacza, że okno to można wykonywać operacje w programie głównym i jednocześnie korzystać z okna pomocy. W pomocy dostępne są następujące obiekty,

- Cztery diody informują o aktualnym stanie przygotowania aparatury pomiarowej,
- Przycisk "Podstawy Teretyczne" otwiera dokument PDF z opisem zarysu teoretycznego,
	- ! uwaga w systemie musi być zainstalowana przeglądarka dokumentów PDF
- Przycisk "Opis Ćwiczenia i aparatury" otwiera dokument PDF z opisem aparatury i ćwiczenia,

! uwaga w systemie musi być zainstalowana przeglądarka dokumentów PDF

Przycisk "Włącz Tryb Samouczka" – uruchamia interaktywny tryb samouczka w programie głównym, który przeprowadza użytkownika przez wszystkie etapy wykonywania ćwiczenia,

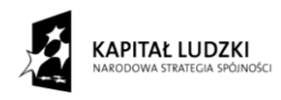

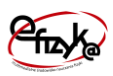

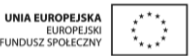

Przycisk "Podpowiedź" – wyświetla bieżącą podpowiedź dla użytkownika. Jest ona zależna od stanu diod, na podstawie, których dopierana jest odpowiednia podpowiedź.

## <span id="page-7-0"></span>**3.2. Przygotowanie Aparatury do pomiarów**

Wykonywanie eksperymentu należy rozpocząć od skompletowania aparatury pomiarowej. W tym celu postępuj zgodnie z [rys. 4,](#page-8-0) na którym przedstawiono kolejno kroki 1- 3,

- 1) Otwórz magazynek
- 2) Wybierz zawartość magazynku
- 3) Wybierz aparaturę.

Kroki 1-3 powtarzaj, aż uda ci się skompletować całą aparaturę, lub skorzystaj z przycisku "Wyciągnij Aparaturę" tak jak pokazano to na [rys. 5.](#page-8-1) W trakcie automatycznego wyboru aparatury otworzy się okienko z polem wyboru eksperymentu, który użytkownik chce przeprowadzić. Następnie należy włączyć i podłączyć aparaturę. W celu podłączenia aparatury postępuj zgodnie z i 9, wykonując następujące kroki,

- 1) Włącz zasilanie w aparaturze,
- 2) Podłącz przewody do aparatury.
	- a. Ręcznie wybierając dane wejście/wyjście danego przyrządu
	- b. Automatycznie wybierając przycisk "Podłącz Przyrządy"

W trakcie wyboru wejścia/wyjścia danego przyrządu podświetli się wejście/wyjście, aparatury do którego należy ten przewód podłączyć. O poprawnym skompletowaniu i połączeniu aparatury świadczą zapalone na pomarańczowo przyciski "Wyciągnij aparaturę" i "Podłącz Przyrządy". Następnie należy podłączyć elementy mechaniczne aparatury takie jak wężyki doprowadzające/odprowadzające powietrze, zamknąć zawór powietrza, ustawić pozycję tłoka (w prawie Boyle'a-Mariotte'a) lub założyć zbiornik i wlać wodę, doprowadzić termoparę do zbiornika wodnego (w prawie Charles'a i Gay-Lussac'a). Przykład połączenie elementów mechanicznych aparatury pokazano na [rys. 7.](#page-9-0)

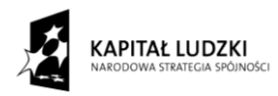

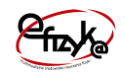

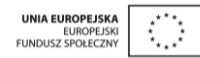

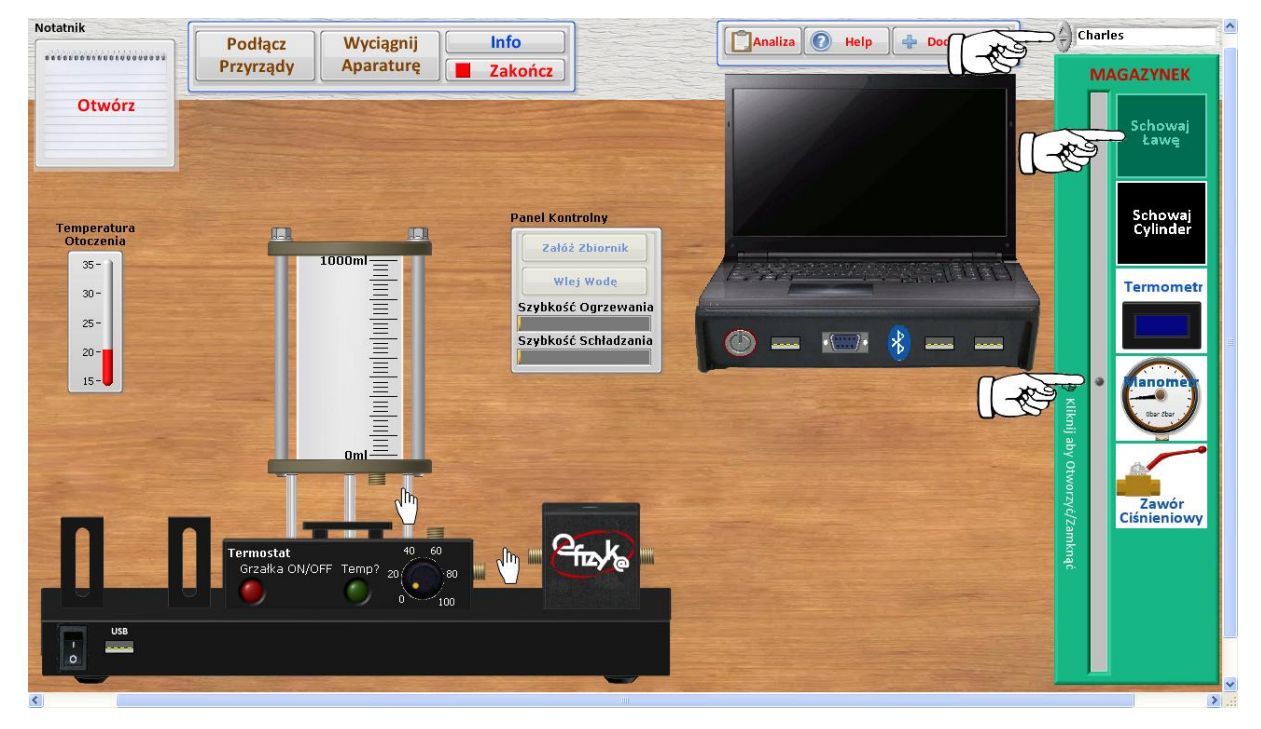

**Rys. 4 Ręczny wybór aparatury**

<span id="page-8-1"></span><span id="page-8-0"></span>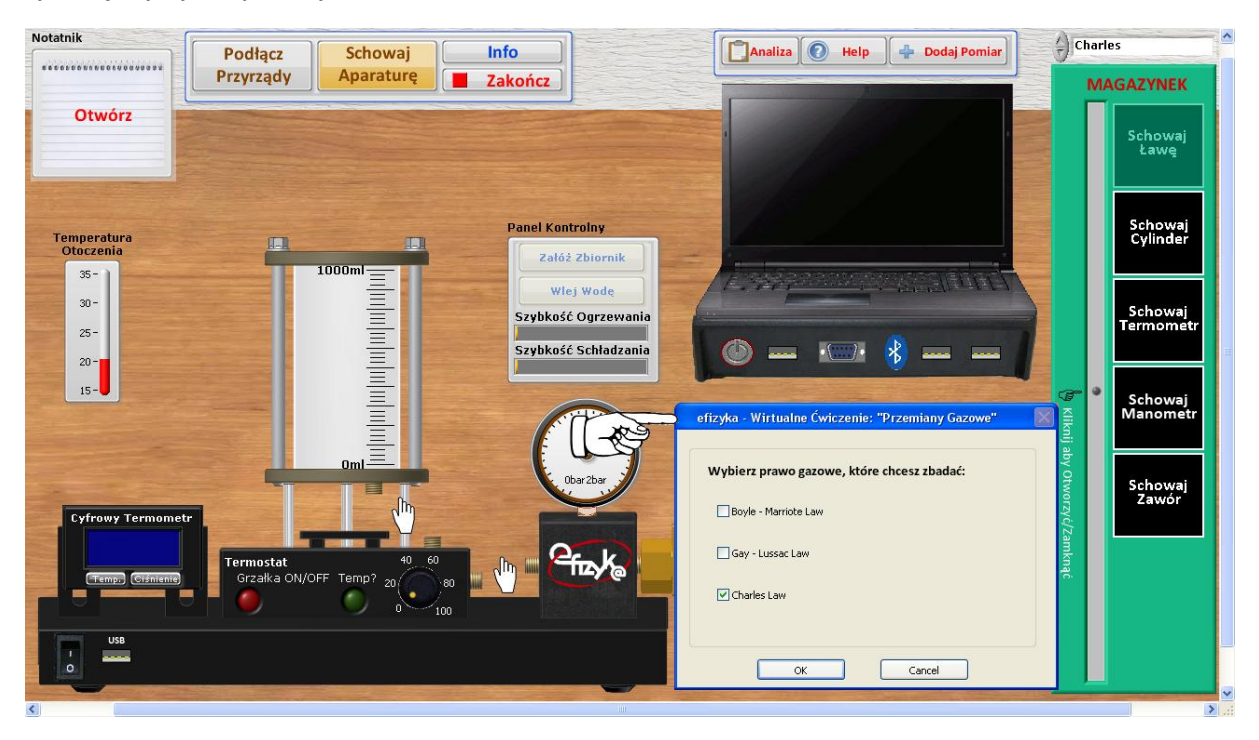

**Rys. 5 Automatyczny wybór aparatury**

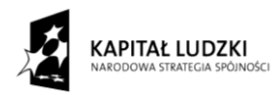

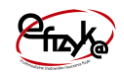

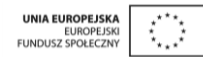

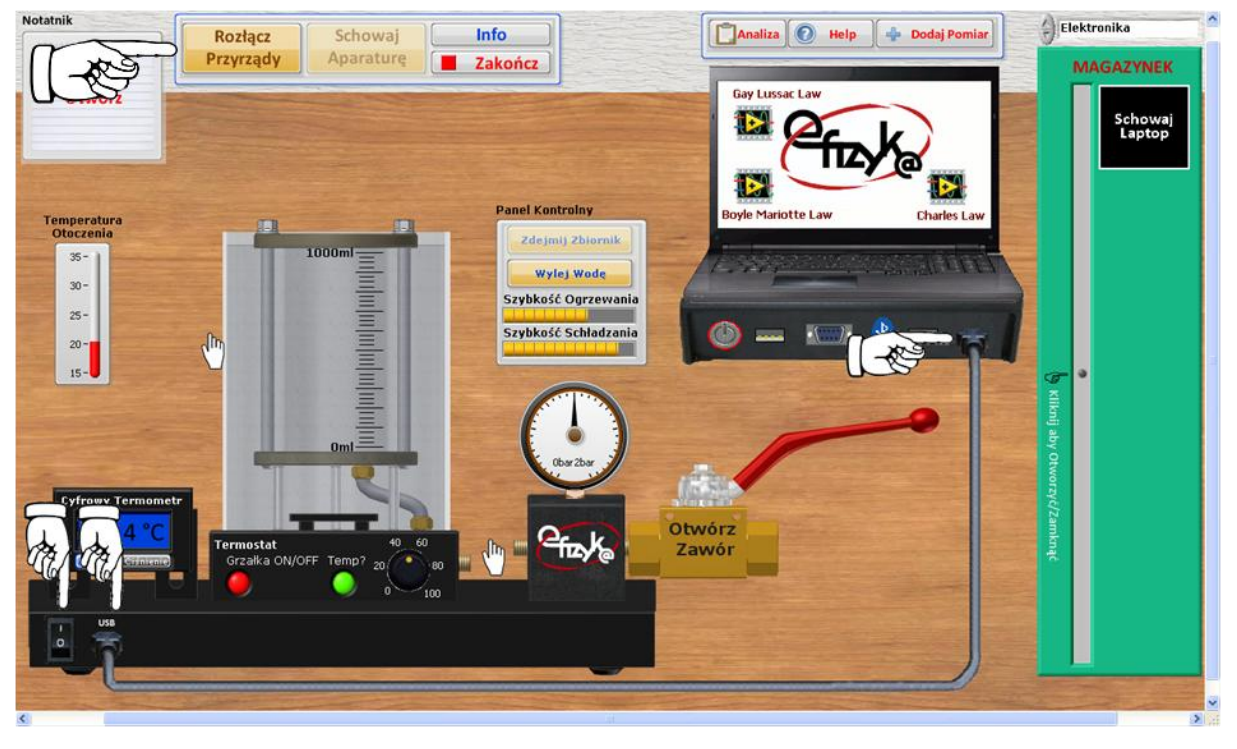

**Rys. 6 Elektryczne połączenie aparatury pomiarowej** 

<span id="page-9-0"></span>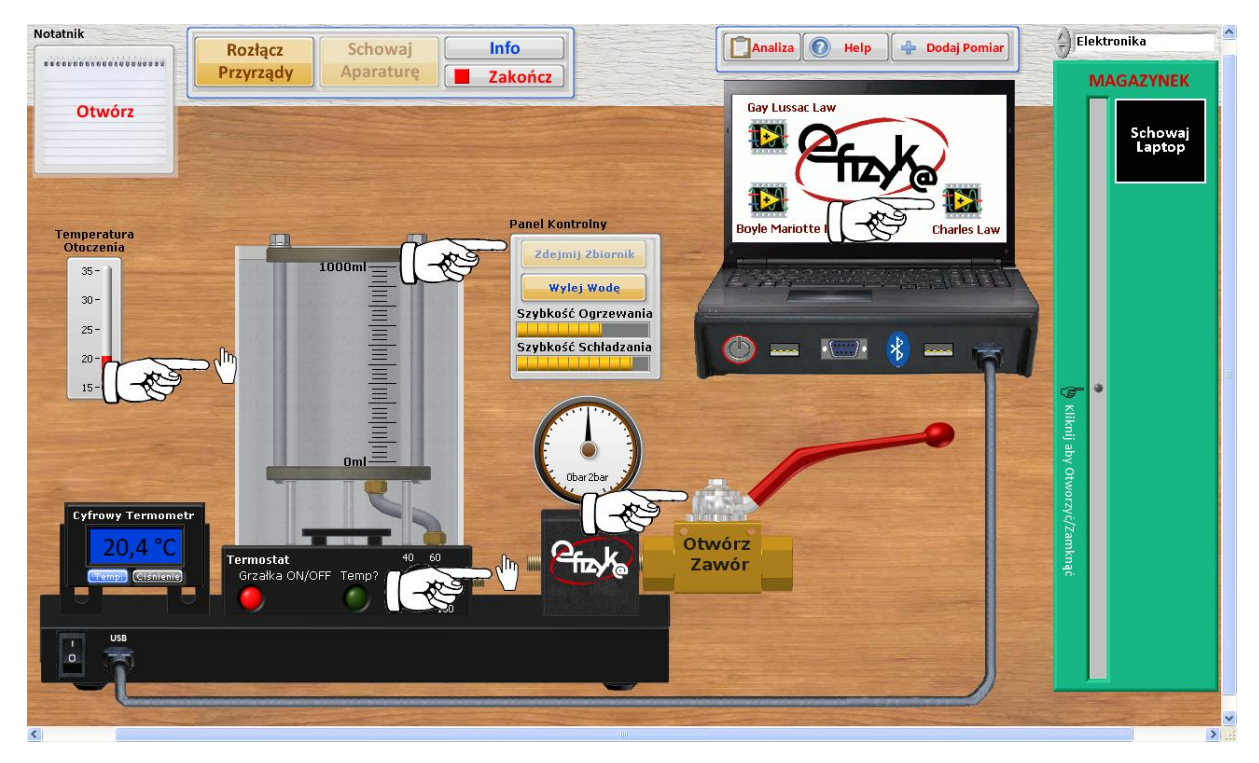

**Rys. 7 Mechaniczne przygotowania aparatury do pomiarów**

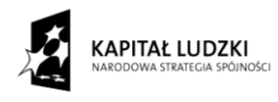

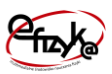

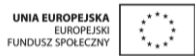

## <span id="page-10-0"></span>**3.3. Wykonanie Ćwiczenia**

W trakcie wykonywania wirtualnego ćwiczenia należy odpowiednio ustawić aparaturę i wybrać program obsługi zbierania danych pomiarowych z wirtualnego laptopa. Zebrane punkty pomiarowe są zapisane w wirtualnym laptopie o ile jest włączone jego zasilanie. Włączenie danego programu nie powoduje skasowania danych zebranych w trakcie obsługi innego programu wirtualnego laptopa, do których można zawsze wrócić ponownie wychodząc do menu głównego i wybierając dany program. Dane można skasować i podglądać włączając okno przeglądania danych poprzez kliknięcie na pulpit wirtualnego laptopa w trakcie zbierania danych, tak jak pokazano to na [rys. 8.](#page-10-1) W celu skasowania niechcianego punktu pomiarowego kliknij na komórkę tablicy zawierającą ten punkt pomiarowy i wciśnij przycisk "Usuń Pomiar", lub skasuj wszystkie pomiary wybierając przycisk "Usuń Wszystkie", zgodnie z [rys. 9.](#page-11-1) Przed przystąpieniem do rozpoczęcia pomiaru użytkownik ma także możliwość ustawienia temperatury otoczenia za pomocą wirtualnego termometru, oraz ustawienia szybkości ogrzewania i schładzania gazu znajdującego się w naczyniu, co pokazano na [rys. 9.](#page-11-1)

<span id="page-10-1"></span>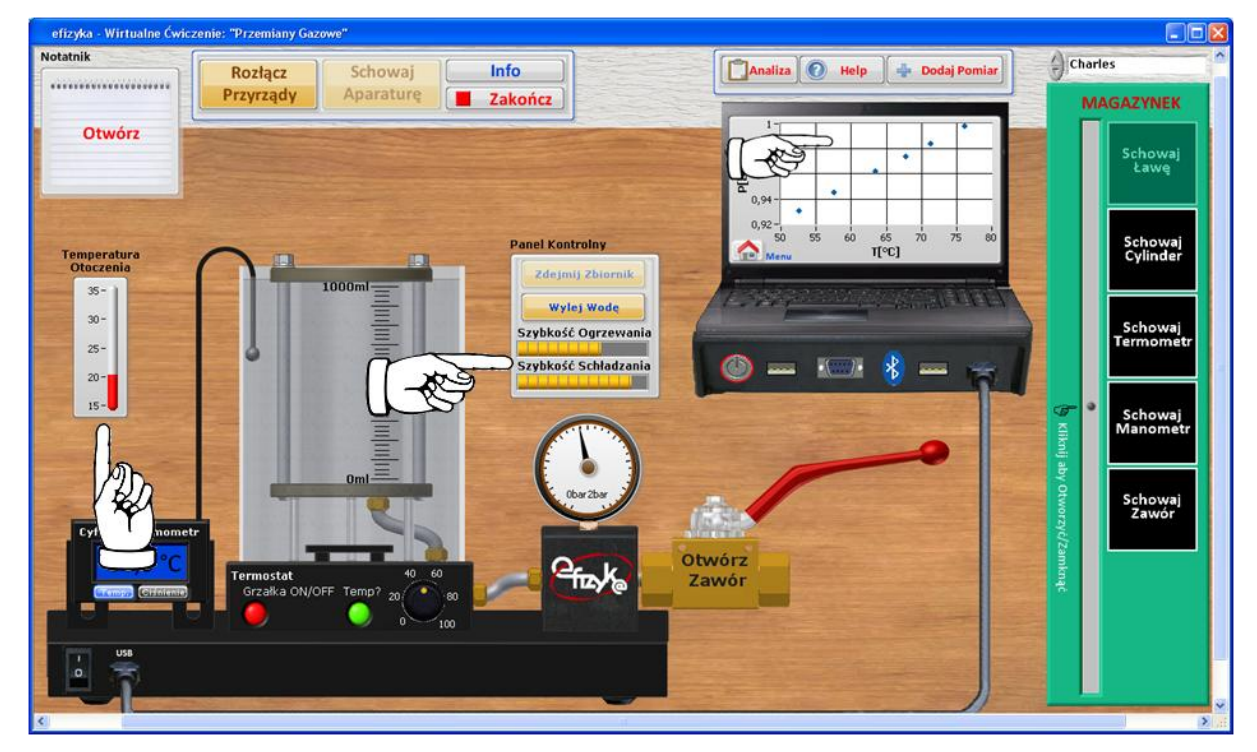

**Rys. 8 Włączenie programu przeglądania i kasowania danych pomiarowych i ustawienie parametrów otoczenia**

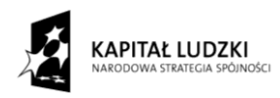

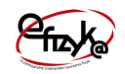

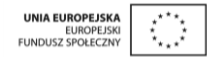

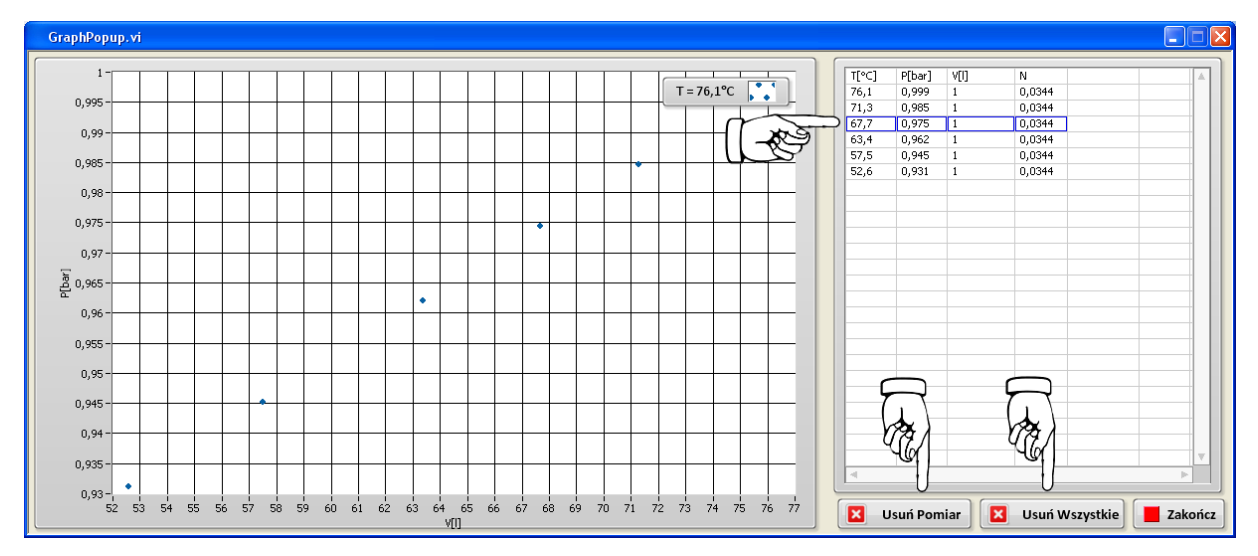

<span id="page-11-1"></span>**Rys. 9 Program przeglądania i kasowania danych pomiarowych**

### <span id="page-11-0"></span>**3.3.1. Prawo Boyle'a-Mariotte'a**

Układ pomiarowy do badania prawa Boyle'a-Mariotte'a, którego schemat przedstawiono na [rys. 10](#page-12-0) składa się z następujących elementów:

- Zamkniętego naczynia na powietrze z tłokiem,
- Ciśnieniomierza,
- **❖** Termometru,
- Zaworu ciśnieniowego.

Zasada działania układu pomiarowego opiera się na możliwości sprężania gazu w zamkniętym naczyniu poprzez zmianę zajmowanej przez niego objętości. Zmianę objętości dokonujemy za pomocą ruchomego tłoka. Ponieważ do zmiany objętości potrzeba dosyć dużo siły, dla normalnej osoby jest to praktycznie niewykonalne. Aby pokonać duże ciśnienie gazu użyto dwóch prostych elementów jakimi są, śruba oraz długi stalowy uchwyt do jej wkręcania. Śruba umożliwia ustawienie tłoka w dowolnej pozycji, natomiast długi uchwyt (wraz ze śrubą) tworzy maszynę prostą działaniem zbliżoną do dźwigni, która zwiększa użyteczną siłę nacisku tłoka na powietrze wewnątrz. W wyniku ruchu tłoka następuje zmiana ciśnienia wewnątrz naczynia. Temperatura gazu w naczyniu w trakcie wykonywania eksperymentu jest stała i równa temperaturze otoczenia, a zatem podstawowe założenie przy badaniu prawa Boyle'a-Mariotte'a jest spełnione. W eksperymencie wykonywany jest pomiar,

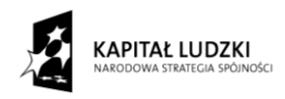

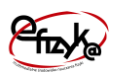

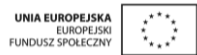

- Objętości,
- Ciśnienia,
- **Temperatury**

Objętość odczytywana jest z miarki umieszczonej na naczyniu z gazem (lub obok). Do pomiaru ciśnienia zastosowano manometr, opisanym na rysunku jako "ciśnieniomierz". Aby manometr działał należy do niego doprowadzić niewielkim przewodem powietrze z naczynia i zamknąć odpływ powietrza, np. poprzez zastosowanie odpowiedniego zaworu. Do pomiaru temperatury użyto termometr cyfrowy z wyświetlaczem, który mierzy temperaturę przy pomocy termopary. Termopara jest elementem szybko przyjmującym temperaturę otoczenia, z którym się styka. Na rysunku jest to szary elementem podłączony do termometru. W ćwiczeniu mierzona jest temperatura otoczenia, która jest równa temperaturze gazu w naczyniu.

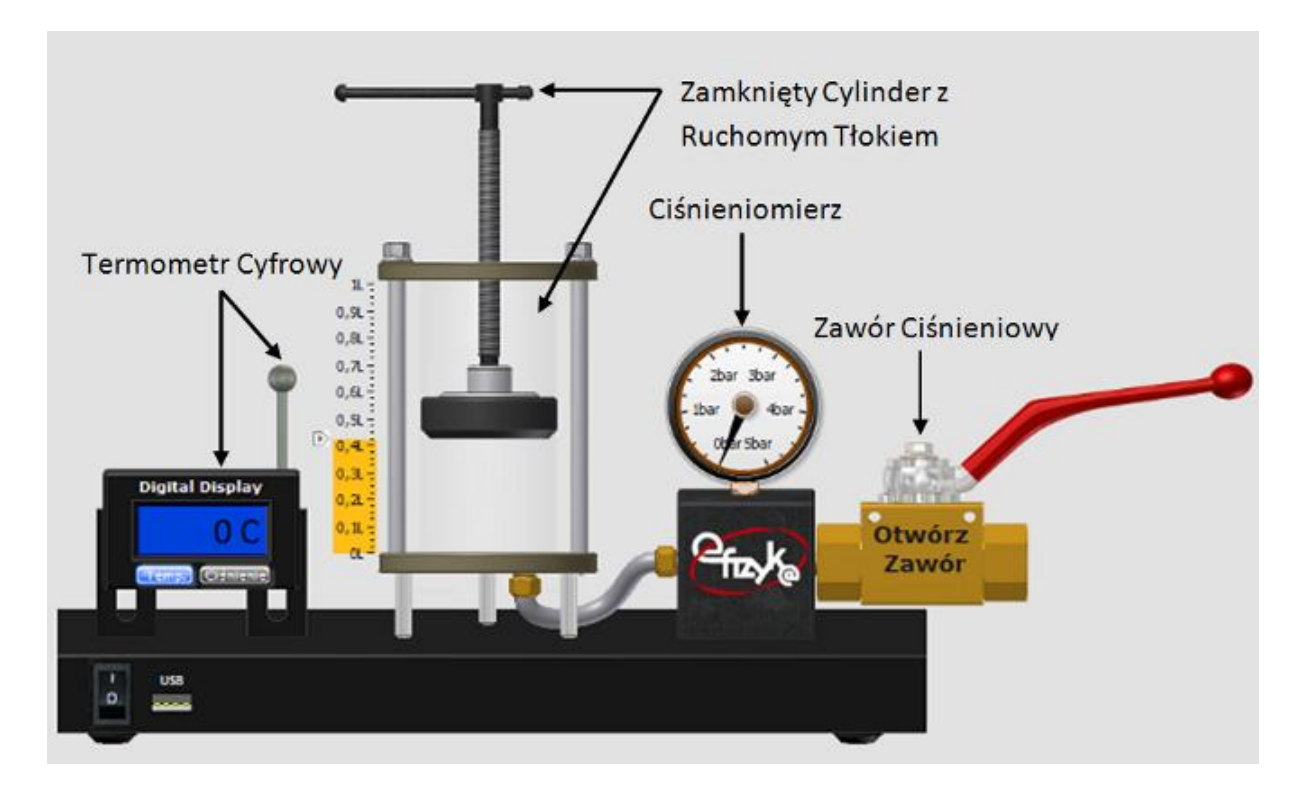

<span id="page-12-0"></span>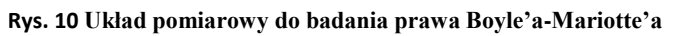

W celu przeprowadzenia ćwiczenia wykonaj następujące kroki,

- 1) Włącz program oznaczony jako "Boyle Mariotte Law" z menu wirtualnego laptopa,
- 2) Zamknij zawór odpływu gazu,

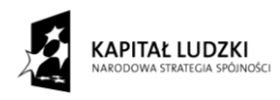

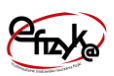

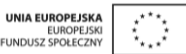

- 3) Ustaw pozycję tłoka,
- 4) Zapisz punkt pomiarowy klikając przycisk "Dodaj Pomiar".

Kroki 3-4 powtarzaj do momentu zebrania wystarczającej ilości danych pomiarowych potrzebnych do przeprowadzenia analizy wyników.

## <span id="page-13-0"></span>**3.3.2. Prawo Gay-Lussaca**

Układ pomiarowy do badania prawa Gay-Lussaca, którego schemat przedstawiono na rysunku 2 składa się z następujących elementów:

- Zamkniętego naczynia na powietrze z tłokiem,
- Ciśnieniomierza,
- Termometru,
- Zaworu ciśnieniowego
- Zbiornika na wodę z termostatem i grzałką elektryczną.

Zasada działania układu pomiarowego opiera się na możliwości zmiany objętości gazu w zamkniętym naczyniu poprzez zmianę temperatury. Do tego celu wykorzystano naczynie z ruchomym tłokiem umieszczonym w zbiorniku wodnym zamocowanym do układu grzewczego (grzałki elektrycznej). Woda w zbiorniku stanowi rezerwuar cieplny dla naczynia z gazem. Oznacza to, że temperatura gazu w naczyniu dąży do wartości temperatury otaczającej go wody. Zmiana temperatury wody następuje w wyniku uruchomienia grzałki elektrycznej, którą można uruchomić za pomocą pokrętła sterującego pracę termostatu. Termostat jest urządzeniem sterującym działaniem i mocą grzałki elektrycznej, której wartość jest tak dobierana aby uzyskać, a następnie utrzymać temperaturę na ustawionym poziomie. W wyniku zmiany temperatury, dochodzi do zmiany ciśnienia panującego wewnątrz naczynia, które następnie napiera na (lub zasysa) ruchomy tłok, tym samym go przesuwając. Zmiana pozycji tłoka, a tym samym objętości gazu w naczyniu zmienia wartość ciśnienia, która dąży do wartości ciśnienia otoczenia, które równoważy siłę wypychającą tłok. Dzięki temu ciśnienie gazu w trakcie wykonywania eksperymentu jest stałe zgodnie z założeniem prawa Gay-Lussaca. W eksperymencie wykonywany jest pomiar,

- Objętość (patrz prawo Boyle'a-Mariotte'a),
- Ciśnienie (patrz prawo Boyle'a-Mariotte'a),
- **Temperatura**

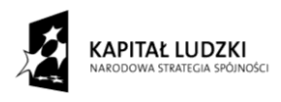

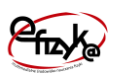

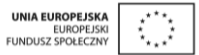

Pomiary temperatury odbywa się tak samo jak w przypadku eksperymentu prawa Boyle'a-Mariotte'a, z tą różnicą, że termopara jest umieszczona w wodzie, której temperatura jest równa temperaturze gazu w naczyniu.

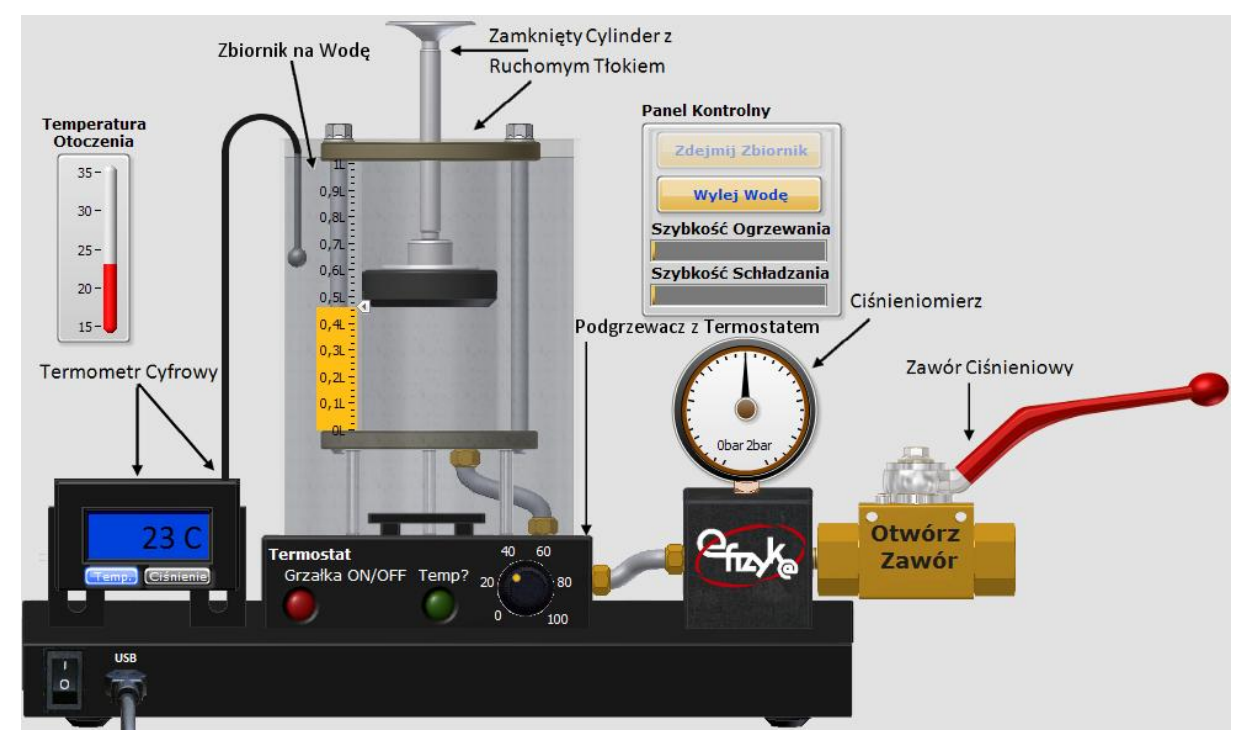

**Rys. 11 Układ pomiarowy do badania prawa Gay-Lussaca**

W celu przeprowadzenia ćwiczenia wykonaj następujące kroki,

- 1) Włącz program oznaczony jako "Gay Lussac Law" z menu wirtualnego laptopa,
- 2) Ustaw pozycję tłoka,
- 3) Zamknij zawór odpływu gazu,
- 4) Ustaw temperaturę docelową grzałki,
- 5) Zapisz punkt pomiarowy klikając przycisk "Dodaj Pomiar".

Krok 5 powtarzaj do momentu zebrania wystarczającej ilości danych pomiarowych potrzebnych do przeprowadzenia analizy wyników. Dane można dodawać ciągle w trakcie ogrzewania/schładzania wody, należy jednak pamiętać, że zbyt duża ilość danych może spowolnić wykonywanie się programu i utrudnić analizę danych. O tym, że grzałka jest włączona informuje dioda czerwona umieszczona na panelu termostatu, dioda zielona informuje natomiast czy została osiągnięta temperatura docelowa.

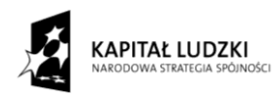

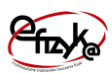

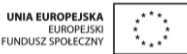

## <span id="page-15-0"></span>**3.3.3. Prawo Charlesa**

Układ pomiarowy do badania prawa Charlesa, którego schemat przedstawiono na rysunku 3 składa się z następujących elementów:

- Zamkniętego naczynia na powietrze,
- Ciśnieniomierza,
- Termometru,
- Zaworu ciśnieniowego
- Zbiornika na wodę z termostatem i grzałką elektryczną.

Zasada działania układu pomiarowego opiera się na możliwości zmiany ciśnienia gazu w zamkniętym naczyniu poprzez zmianę temperatury. Do tego celu wykorzystano szczelnie zamknięte naczynie, którego objętość jest stała, co spełnia założenie prawa Charlesa. Zasada działania układu jest identyczna z układem użytym do badania prawa Gay-Lussaca. W wyniku zmiany temperatury dochodzi do zmiany ciśnienia wewnątrz naczynia, z tą różnicą, że gaz następnie nie może zmienić swego ciśnienia w wyniku zmiany objętości, gdyż jest ona stała. W eksperymencie wykonywany jest pomiar,

- Objętość (patrz prawo Boyle'a-Mariotte'a),
- Ciśnienie (patrz prawo Boyle'a-Mariotte'a),
- Temperatura (patrz prawo Gay-Lussac'a),

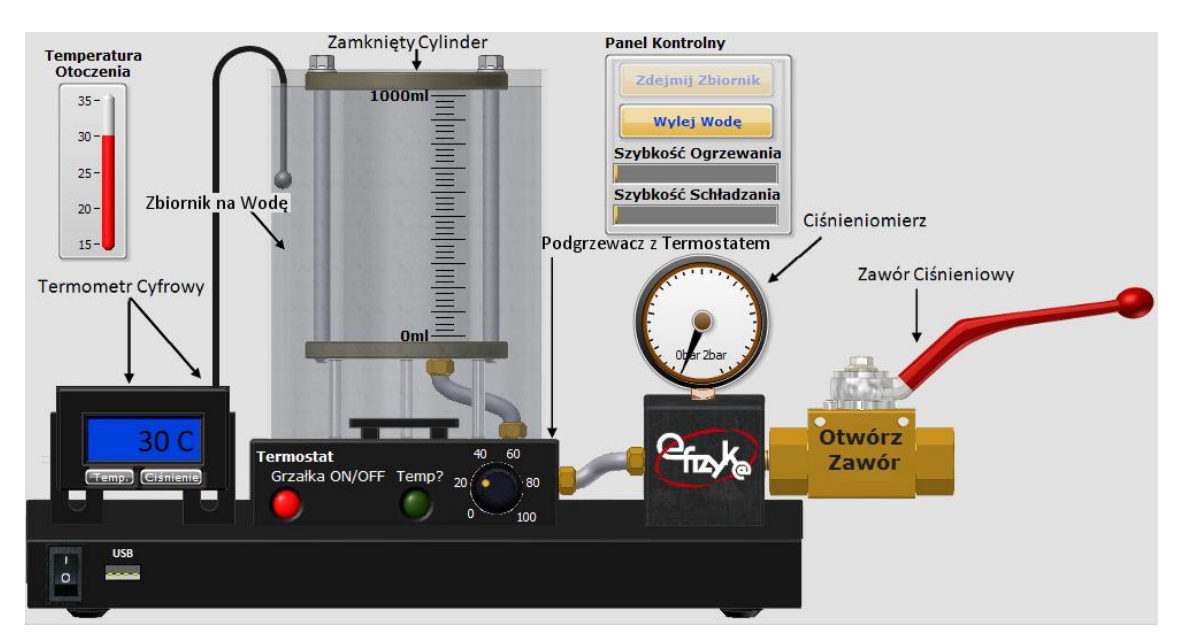

**Rys. 12 Układ pomiarowy do badania prawa Charlesa**

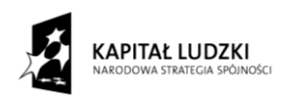

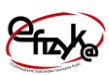

W celu przeprowadzenia ćwiczenia wykonaj następujące kroki,

- 1) Włącz program oznaczony jako "Charles Law" z menu wirtualnego laptopa,
- 2) Zamknij zawór odpływu gazu,
- 3) Ustaw temperaturę docelową grzałki,
- 4) Zapisz punkt pomiarowy klikając przycisk "Dodaj Pomiar".

Krok 4 powtarzaj do momentu zebrania wystarczającej ilości danych pomiarowych potrzebnych do przeprowadzenia analizy wyników. Dane można dodawać ciągle w trakcie ogrzewania/schładzania wody, należy jednak pamiętać, że zbyt duża ilość danych może spowolnić wykonywanie się programu i utrudnić analizę danych. O tym, że grzałka jest włączona informuje dioda czerwona umieszczona na panelu termostatu, dioda zielona informuje natomiast czy została osiągnięta temperatura docelowa.

## <span id="page-16-0"></span>**4. Analiza danych i generowanie sprawozdania**

Po zebraniu punktów pomiarowych należy dokonać analizy danych w tym celu z Panelu Użytkownika wybierz przycisk "Analiza". Otworzy się okno podprogramu analizy danych i generowania sprawozdania, co przedstawia [rys. 13.](#page-17-0) Na panelu widoczne są pola do uzupełnienia z nazwą szkoły, daty oraz imion członków zespołu dane ćwiczenie, które należy wypełnić, oraz pole wyboru uzupełnienia dane rozdziału sprawozdania. Po wyborze danego rozdziału otworzy się okno z polami tekstowymi do uzupełnienia sprawozdania, tak jak pokazano to na przykładzie [rys. 14](#page-18-0) i [rys. 15.](#page-18-1) W celu poprawnego wypełnienia pól tekstowych i analizy danych kieruj się podpowiedziami, które są automatycznie generowane przy pierwszym otwarciu okna analizy i generowania sprawozdania. Analiza danych jest wykonywana automatycznie po naciśnięciu odpowiednich przycisków, które umożliwiają na dopasowanie odpowiednich krzywych do danych pomiarowych np. linii prostej oraz zwrócenia współczynników dopasowania (zobacz [rys. 15\)](#page-18-1).

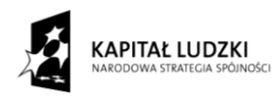

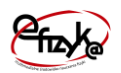

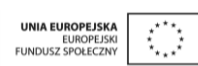

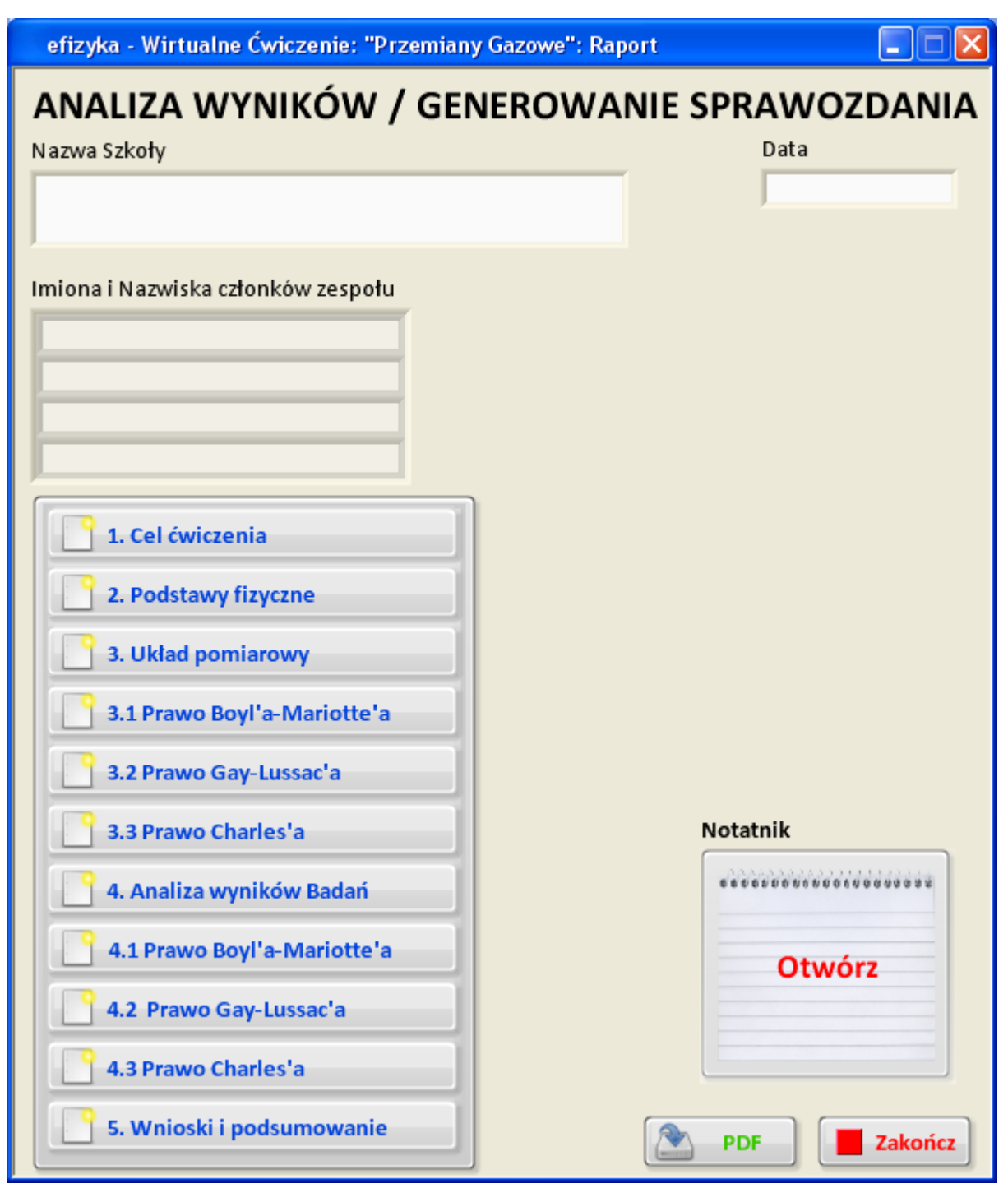

<span id="page-17-0"></span>**Rys. 13 Okno analizy wyników i generowania sprawozdania**

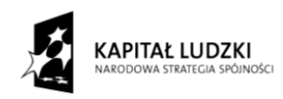

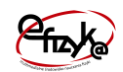

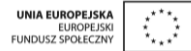

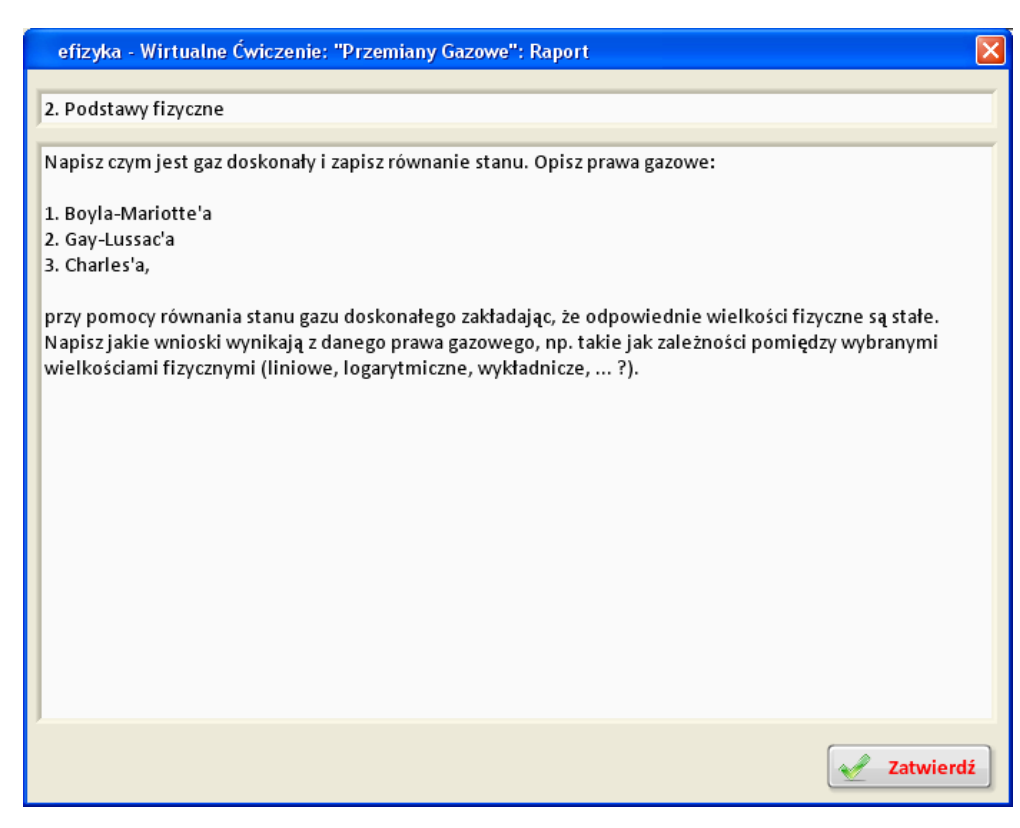

#### <span id="page-18-0"></span>**Rys. 14 Okno rozdziału 2 programu generowania sprawozdania**

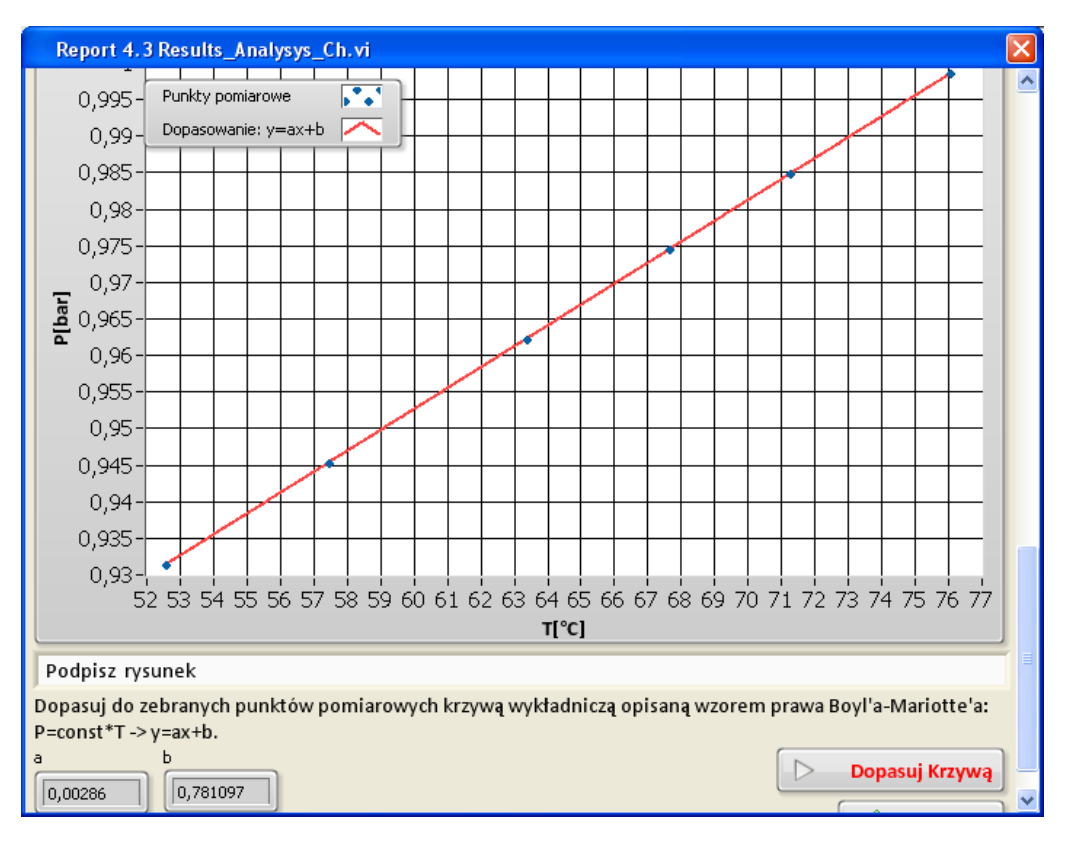

<span id="page-18-1"></span>**Rys. 15 Okno analizy danych pomiarowych**

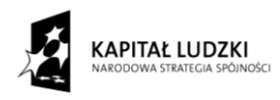

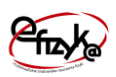

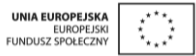

Po wypełnieniu wszystkich pól sprawozdania i wykonaniu analizy danych wygeneruj sprawozdania wybierając przycisk "PDF", który otworzy okno systemu Windows do zapisu pliku sprawozdania w formacie PDF. Z widoku okna analizy dostępne są także przyciski,

- Notatnik umożliwia otwarcie okna notatnika, w celu wykorzystania zanotowanych uwag w trakcie wykonywania ćwiczenia,
- Zakończ kończy działanie programu analizy i generowania sprawozdania i powraca do wirtualnego ćwiczenia.